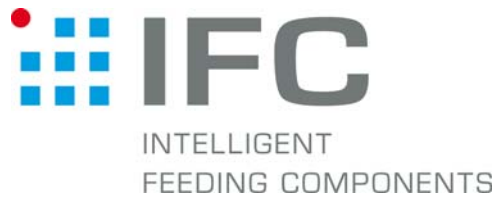

## Checkbox Gerätedaten aufspielen mit CheckKon 4.1

## 1.Verbindung aufbauen

Checkbox in Stop-Betrieb CheckKon starten

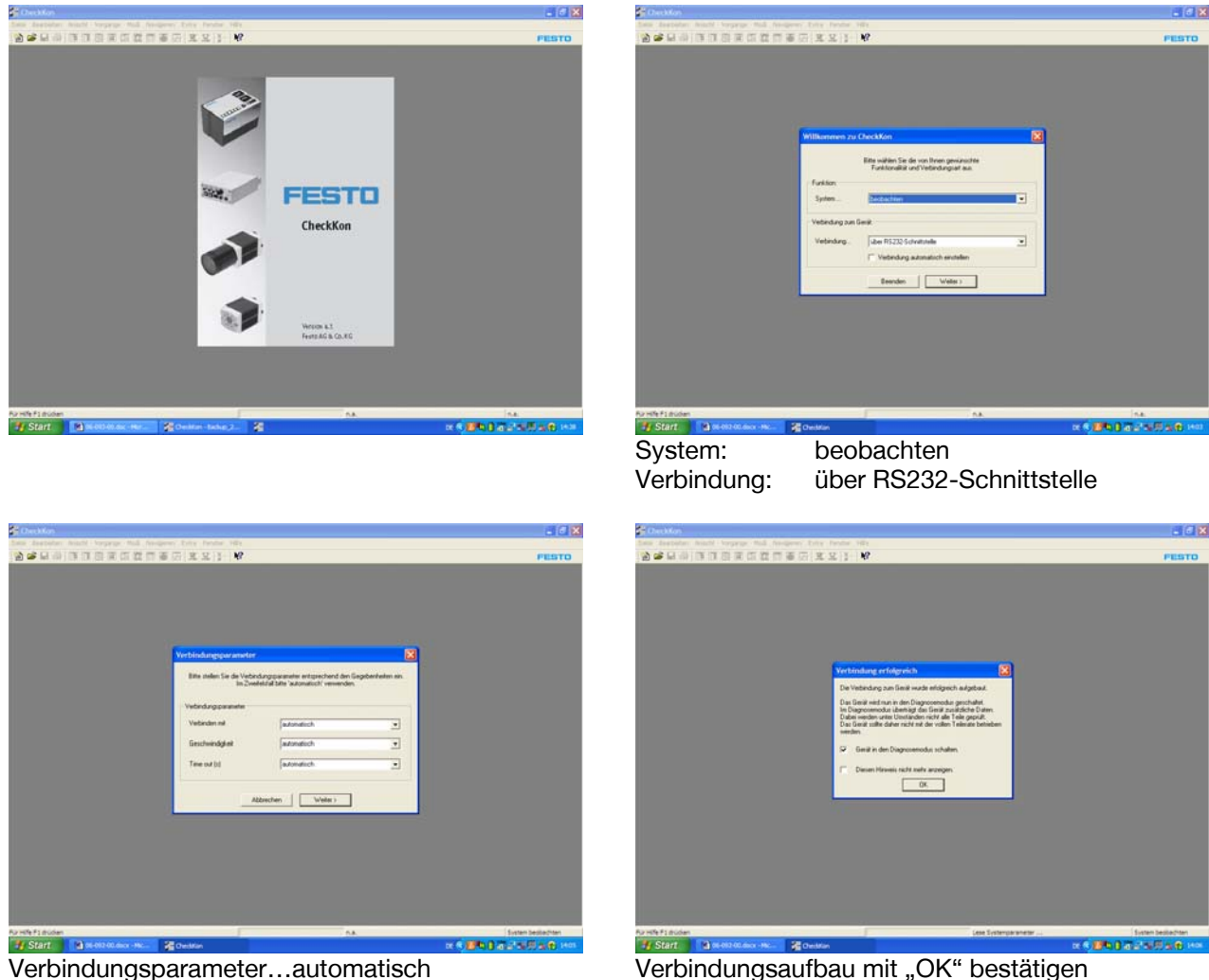

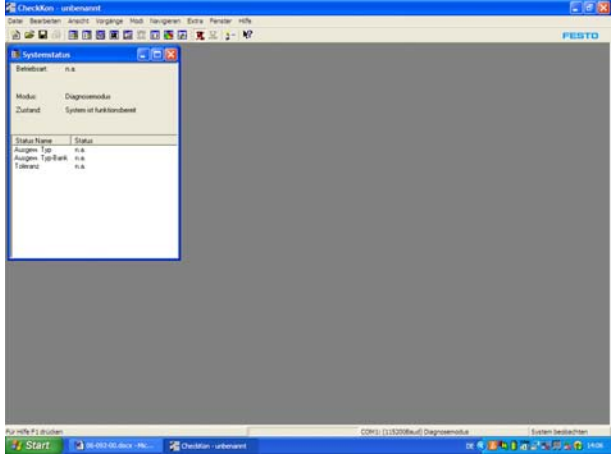

## 2.Gerätedaten auf Checkbox spielen

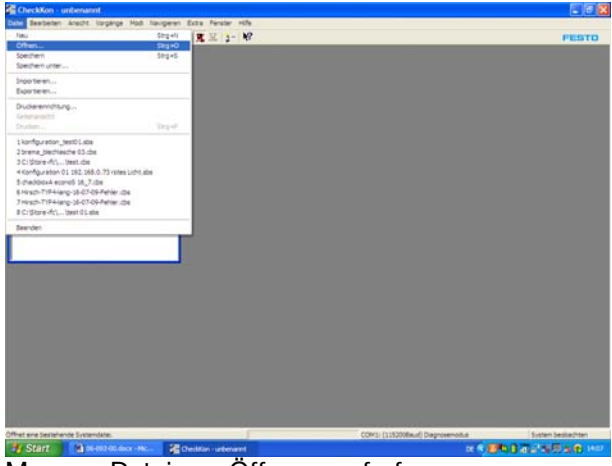

übertragen" auch der einer einer einer auch der einer einer einer einer einer eine auch auch auch der eine ein

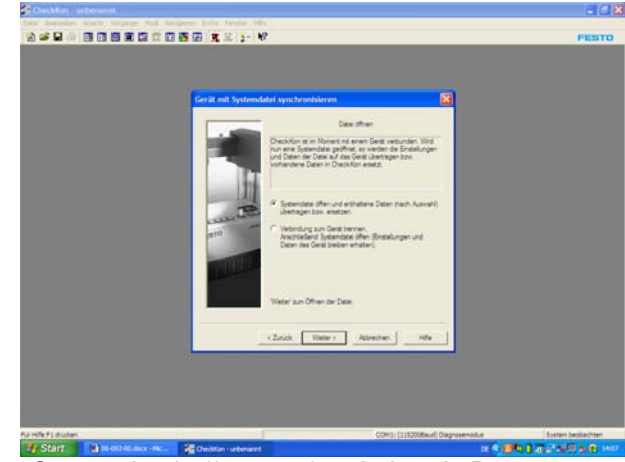

Menue <Datei> - <Öffnen> aufrufen "Systemdatei öffnen und enthaltende Daten

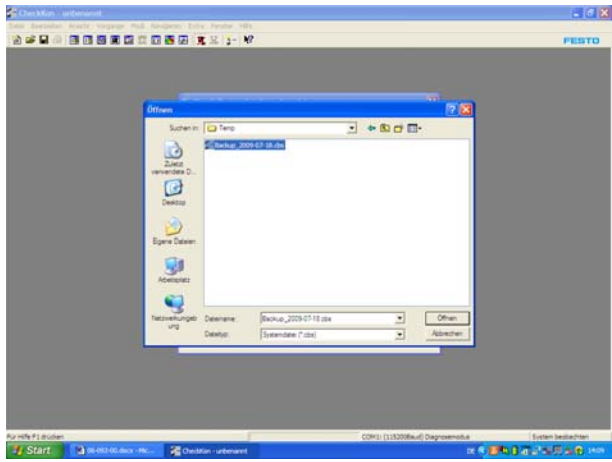

gewünschte Backup-Datei auswählen mit "Weiter" bestätigen mit "Öffnen" bestätigen

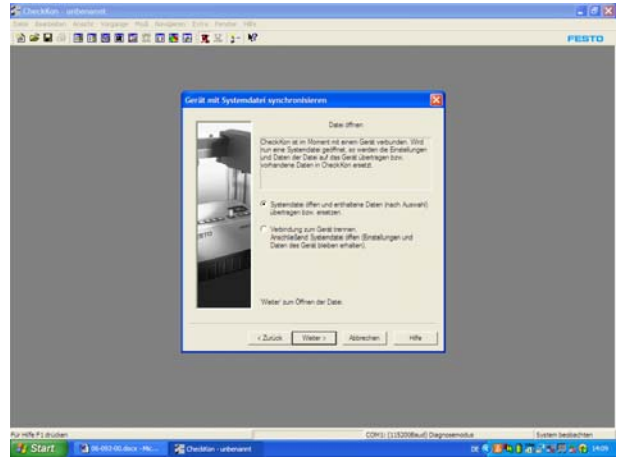

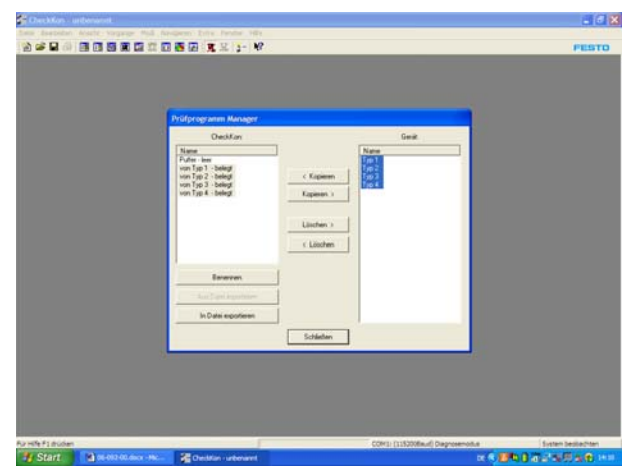

alle Teachdaten auf der linken Seite markieren mit "Schließen" bestätigen alle Teachdaten auf der rechten Seite markieren "Kopieren >" drücken

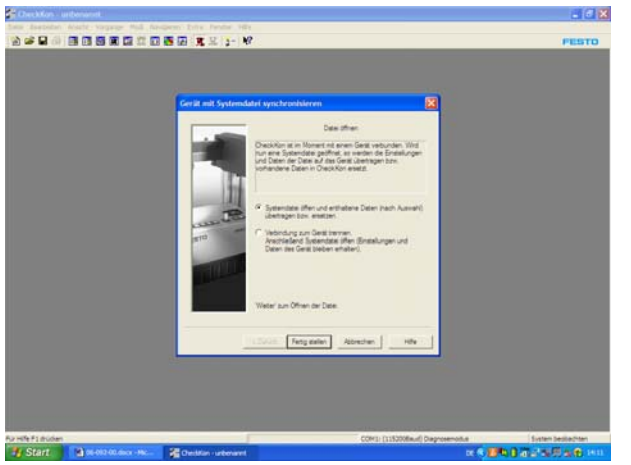

mit "Fertig stellen" bestätigen

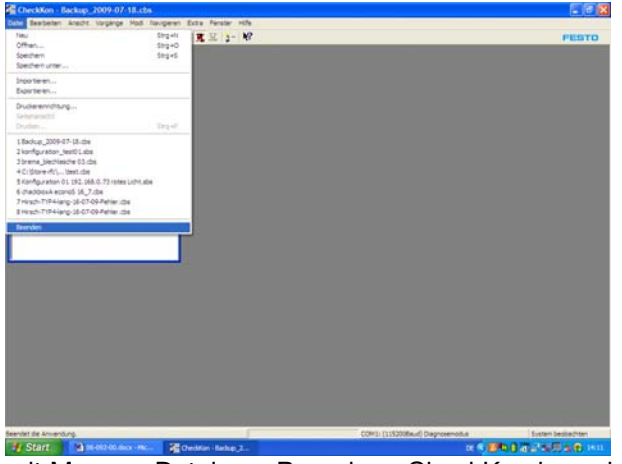

mit Menue <Datei> – <Beenden> CkeckKon beenden

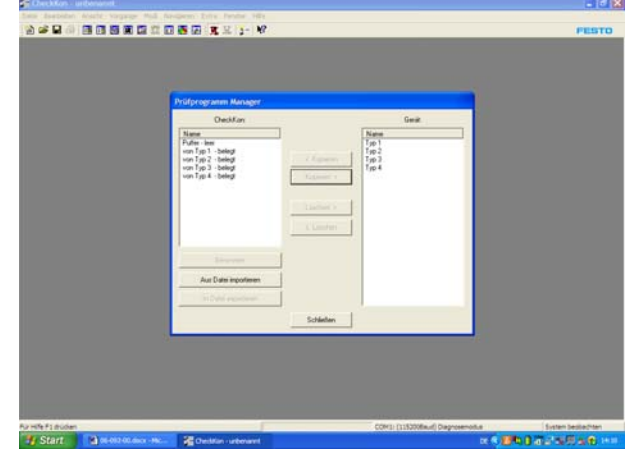

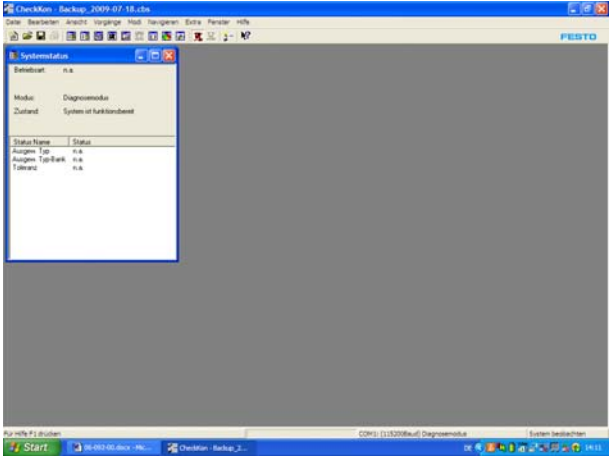